## **Stockist Maintenance**

Many sites feature 'Dealer Locator' or 'Find Your Nearest Stockist' functions.

Customer Self Service allows for this data can be maintained in PRONTO and integrated directly to the website.

## Step-by-step guide

To Maintain Stockists:

- 1. Login to PRONTO.
- 2. Navigate to **Inventory User Inventory Programs Web Product Maintenance Stockists**.
- 3. In the **Review Stockists** screen, click **New** to create a new record.
- 4. Enter the Stockist's account code in the **Accountcode** field and hit the **Enter** key. This is a required field.
- 5. The subsequent fields will be pre-filled according to the PRONTO account details. Edit or hit Enter to progress through the fields as required.
- 6. Enter the **Latitude** and **Longitude** data in the relevant fields (to 2 decimal points). This data produces the map pointer on the Locator page.
- 7. Enter the **Opening Hours** for each day of the week as required. Leave blank if not required.
- 8. Click **OK** to save the entry.

## The **'Review Stockists'** screen can also be used to remove or edit existing stockist records.

Simply highlight the required record and click **Remove** to delete, or **Correct** to edit.

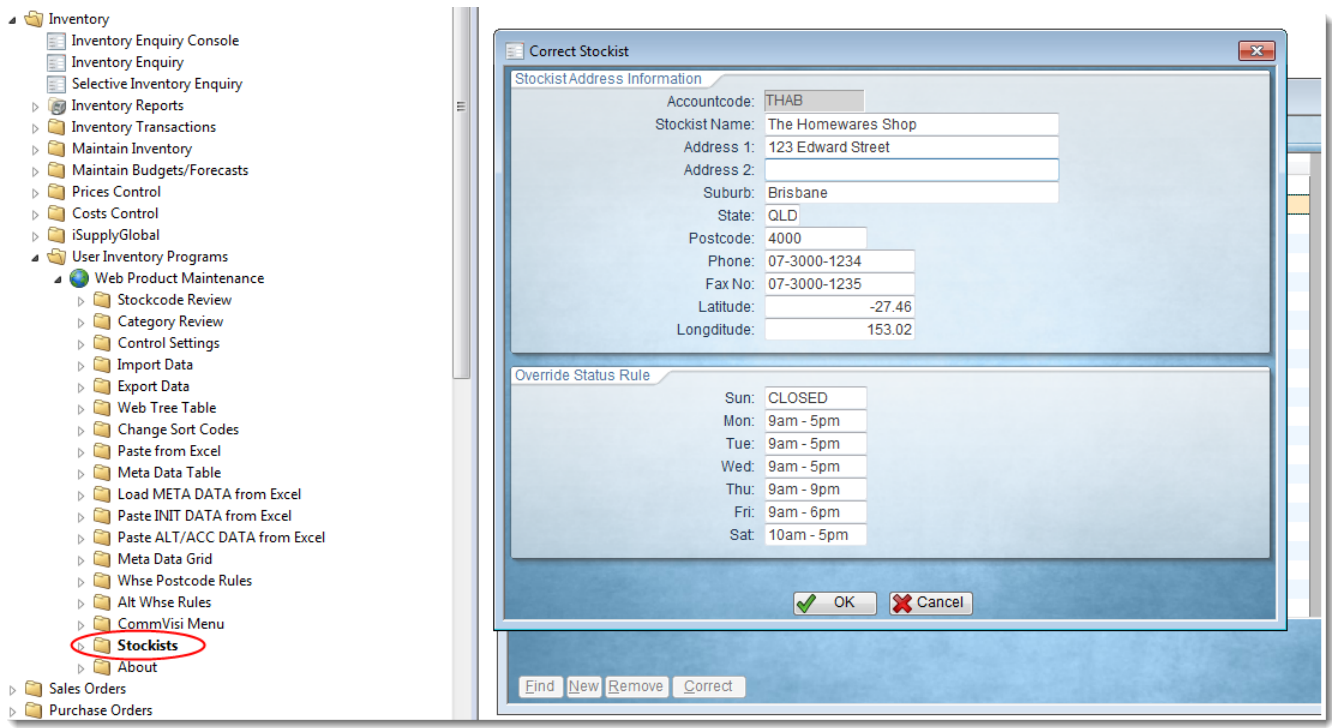

## Related help

- [Web Category and Product maintenance in PRONTO](https://cvconnect.commercevision.com.au/display/KB/Web+Category+and+Product+maintenance+in+PRONTO)
- [Settings and Functions Available in the PRONTO Order and Receipt Import Program](https://cvconnect.commercevision.com.au/display/KB/Settings+and+Functions+Available+in+the+PRONTO+Order+and+Receipt+Import+Program)
- [User Debtor Integration](https://cvconnect.commercevision.com.au/display/KB/User+Debtor+Integration)
- [Integrator Remote Access Requirements and Minimum Specifications](https://cvconnect.commercevision.com.au/display/KB/Integrator+-+Remote+Access+Requirements+and+Minimum+Specifications)
- [PRONTO Order Status for uploaded orders](https://cvconnect.commercevision.com.au/display/KB/PRONTO+Order+Status+for+uploaded+orders)